CAPTURE CREATE CELEBRATE REPEAT CAPTURE CREATE CELEBRATE REPEAT CAPTURE CREATE CELEBRATE REPEAT CELEBRATE REPEAT CAPTURE CREATE CELEBRATE REPEAT CAPTURE CREATE CELEBRATE REPEAT CAPTURE CREATE CELEBRATE REPEAT CAPTURE CREATE CELEBRATE REPEAT CELEBRATE REPEAT CAPTURE CREATE CELEBRATE REPEAT CAPTURE CREATE CELEBRATE REPEAT CAPTURE CREATE CELEBRATE REPEAT CAPTURE CREATE CELEBRATE REPEAT CELEBRATE REPEAT CAPTURE CREATE CELEBRATE REPEAT CAPTURE CREATE CAPTURE CREATE CELEBRATE REPEAT CAPTURE CREATE CELEBRATE REPEAT CAPTURE CREATE CELEBRATE REPEAT CAPTURE CREATE CELEBRATE REPEAT CAPTURE CREATE CELEBRATE REPEAT CAPTURE CREATE CELEBRATE REPEAT CAPTURE CREATE CELEBRATE REPEAT CAPTURE CREATE CELEBRATE REPEAT CELEBRATE REPEAT CAPTURE CREATE CELEBRATE REPEAT CAPTURE CREATE CELEBRATE REPEAT CELEBRATE REPEAT CAPTURE CREATE CELEBRATE REPEAT CAPTURE CREATE REPEAT

Jetting Started with

# FOREVER ARTISAN®6

# INTERACTIVE TRAINING MANUAL FOR BEGINNERS

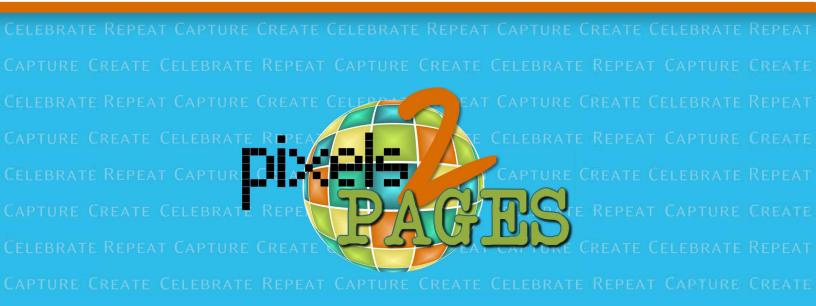

# Instructions for Using this Getting Started with Artisan 6 Interactive Manual

This manual is designed to bring a variety of resources together in one place and in an order with a logical workflow conducive to learning Artisan® 6. In this manual you will find FOREVER® Support articles, printable handouts and videos organized in specific lessons. Every lesson has one or more Put2Practice activities encouraging you to complete a technique and practice what you have learned before proceeding to the next step. You can print this manual and check off the Put2Practice activities as you complete them. Feel free to use any other space to write in notes, questions you may have, or key points you want to remember.

This experience is best when viewed online. As you turn the pages of this manual the videos will be available to play directly from within the manual. There is no need to go to a different location. When you are done with one video, close the video and you are right back in the manual.

Should you choose to download this manual, you will still be able to use it from your computer provided you have internet access. All the links will open in your internet browser.

#### Key things to note:

- We encourage you to download and print this manual so that you can keep track of where you have left off.
- In order to use this Interactive Manual, you need to have the PDF open on a device with an active internet connection or you must view online. We recommend you view this manual online at ISSUU.com/pixels2Pages or directly on the pixels2Pages.net website for the best experience.
- All text shown in green is a hyperlink.
  - If you are viewing this Interactive Manual on ISSUU.com or pixels2Pages.net you can simply watch the videos within the publications.
  - If you are following the training from a PDF you have downloaded, clicking the green video name or splash screen image will take you to the offering on the p2P Website.
  - All handout images are clickable links which will lead you to the downloadable PDF.

**CLICK HERE** to download a PDF of this Manual.

# **CLICK HERE** to view this manual on pixels2Pages.net.

Note: All of the functionality available in FOREVER Artisan® 5 is available in FOREVER Artisan® 6. While FOREVER Artisan 6 has a fresh new look and some buttons may look differently, every button is in exactly the same place and has the same functionality as it did in FOREVER Artisan 5. Most of the videos available in this manual have been recorded using FOREVER Artisan 5, but the procedure is exactly the same in FOREVER Artisan 6. We have updated all of the tutorials in this manual to utilize screenshots from FOREVER Artisan 6. Welcome new FOREVER® Artisan® 6 user! We are so excited that you have decided to use FOREVER Artisan 6 for your design needs. FOREVER Artisan 6 is a very powerful and robust desktop software. While it includes everything that you need to create the most intricately designed projects, it is flexible enough for a novice to create professional looking projects with ease.

pixels2Pages provides training and inspiration for FOREVER Desktop software. This includes FOREVER Artisan 5, FOREVER Artisan 6 and FOREVER Historian<sup>™</sup> software. The focus of this interactive training manual is on the basics of FOREVER Artisan 6.

Here are just a few of the features available in Artisan 6 Software.

Video: Let's Take A Tour of Artisan 6 [7:16 mins]

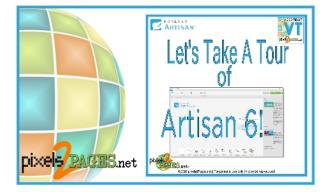

This Interactive Manual brings together all of the public training available on www.pixels2Pages.net. No pixels2Pages membership is required.

Advice for Beginners

- 1. **Save Often!** Things happen. Be proactive and click save every now and then so you don't lose the work you've just done and the time you spent working on it.
- 2. **Don't Get Frustrated!** You are still learning. While you may know lots of things due to life experience, when it comes to Artisan 6, it is all new. Take your time.
- 3. **Start where you are!** This goes hand in hand with "Don't get frustrated." With practice, you will be able to push the software to the limits. However, as a new user you can't jump right in and do some of the most advanced techniques that challenge even experienced Artisan 5 users. Enjoy the phase that you are in and watch how your pages change with every new page you create. Remember, you don't know what you don't know.
- 4. **Ask for help!** We don't expect you to do it alone. FOREVER Support is there to help every step of the way. Join pixels2Pages and your membership will prove priceless as you learn your way around the software.
- 5. Have fun! Don't make memories a chore.

Capture the moment but make sure The memories last FOREVER.

# **Training Checklist**

Here is a breakdown of all our Beginner Training in order. Print the training checklist and as you complete each section, mark it complete.

| PREPARATION: Purchasing, Downloading and Installing Artisan 6                                                                                                    |
|----------------------------------------------------------------------------------------------------|
| PREP STEP 1: Purchase                                                                                                    |
| PUT2PRACTICE 1: Familiarize Yourself with the Welcome Screen.       2         PUT2PRACTICE 2: Familiarize Yourself with the Project Screen.       2         LESSON 2: Using Pre-designed Pages to Create Your First Pages/Project.       3 |
| <ul> <li>PUT2PRACTICE 3: Create a new project using the FOREVER Design Maps<br/>Template Book</li></ul>                                                                                                    |
| <ul> <li>PUT2PRACTICE 7: Save your layouts in shareable format</li></ul>                                                                                                    |
| PUT2PRACTICE 9: Turn on the Print Guide and review your page to make sure<br>all pertinent detail is in the safe zone and your design matches your expected<br>outcome                                                                     |
| LESSON 5: Dig Deeper into Making Projects10                                                                                                    |
| Opening a project:                                                                                                    |
| Adding, moving & deleting pages in a project                                                                                                    |
| LESSON 6: Explore Digital Art 11                                                                                                    |
| Installing new digital art                                                                                                    |

| LESSON 7: U  | Jsing Blueprints and Templates                                                                                                    | . 13 |
|--------------|----------------------------------------------------------------------------------------------------|------|
| <br>Download | ding Blueprints purchased at FOREVER.com (.pakit format)<br>PUT2PRACTICE 13: Download and Install the Sample Blueprint Collection<br>ding Blueprints from the pixels2Pages site (Individual page files in a zipped | 13   |
| -            | g your membership Blueprints                                                                                                    |      |
| Viewing a    | and sorting Blueprints                                                                                                    | . 15 |
|              | PUT2PRACTICE 14: Download, Unzip and add the sample membership<br>Blueprints to a Blueprint Folder                                                                                                    | 15   |
| Previewir    | ng your membership Blueprints                                                                                                    |      |
| Importing    | g Blueprints                                                                                                    | . 16 |
|              | PUT2PRACTICE 15: Import a Blueprint into your project                                                                                                    | 17   |
| Filling Blu  | Jeprints                                                                                                    | 17   |
|              | PUT2PRACTICE 16: Have fun filling your Blueprint and creating another pa<br>or two, or three. As a matter of fact, every time a page is completed just<br>repeat this step.                                        | _    |
| LESSON 8: S  | Starting with a Blank Page                                                                                                    | 21   |
| Bright Ide   | ea: Mosaic Magic                                                                                                    | 21   |
|              | PUT2PRACTICE 17: Complete Bright Idea: Mosaic Magic                                                                                                    | 21   |
| Bright ide   | ea: Two-Toned Halves                                                                                                    | 21   |
|              | PUT2PRACTICE 18: Complete Bright Idea: Two-Toned Halves                                                                                                    | 21   |
| Bright Ide   | ea: Over and Under                                                                                                    | .22  |
|              | PUT2PRACTICE 19: Complete Bright Idea: Over and Under                                                                                                    | .22  |
| pixesl2Pa    | ges' Signature Technique                                                                                                    | .22  |
|              | PUT2PRACTICE 20: Create a globe and go global                                                                                                    | .22  |
| LESSON 9: E  | But WaitThere's More                                                                                                    | .23  |
| Good2Kn      | ow                                                                                                    | .23  |
| Tools and    | l Effects                                                                                                    | 24   |
| Perfect A    | lignment                                                                                                    | .25  |
| Time Sav     | ers                                                                                                    | .25  |
|              | PUT2PRACTICE 21: Set aside 30 minutes and watch all of the videos in this section                                                                                                    |      |
| LESSON 10:   | Content Manager                                                                                                    |      |
| Content N    | Manager overview:                                                                                                    | 26   |
|              | PUT2PRACTICE 22: Grab a pen and some paper and take notes on how yo                                                                                                    |      |
|              | would organize your Library Folders, Categories and Tags. Once you have<br>your organization plan in writing, begin implementing your plan                                                                         | 9    |

FOREVER owns several trademarks, both registered and unregistered. The following products and services are repeated throughout this Getting Started with Artisan 5 Interactive Manual and the trademarks are deemed to be applied throughout.

Registered FOREVER owned trademarks:

FOREVER® Artisan® FOREVER Artisan® FOREVER Storage®

Unregistered FOREVER owned trademarks: FOREVER Historian<sup>™</sup> FOREVER Print<sup>™</sup> pixels2Pages<sup>™</sup> p2P<sup>™</sup>

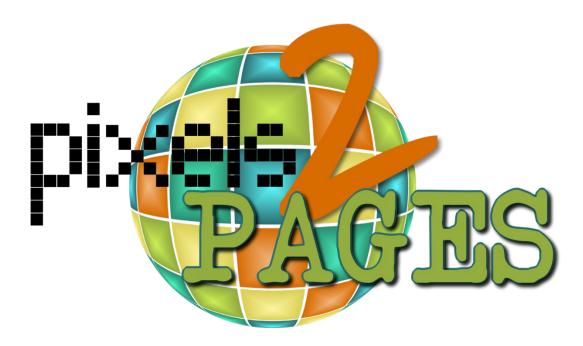

Training Manual Version 11NOV2020

# **PREPARATION: Purchasing, Downloading and Installing Artisan 6**

#### PREP STEP 1: Purchase

If you are looking for training on Artisan 6, we assume that you have already downloaded and installed the software. If you have not yet downloaded and installed the software, that is where you should start.

**CLICK HERE** to purchase or upgrade to FOREVER Artisan 6 Software.

- These are the minimum Artisan 6 Software System Requirements
- Operating System: 64-bit (x86) Edition of Windows 7, 8, 8.1, or 10
- Processor: An Intel Core i5 Processor (8th Generation) (i7 Processor or higher is recommended), 64-bit (x86) or better
- System Memory (RAM): 8 GB (16 GB or higher recommended)
- Display: Minimum 1366 x 768 resolution with 32-bit color
- Connectivity: Broadband internet required for software activation and purchase (Wireless N or gigabit connectivity recommended)
- Storage Capacity: Minimum 500 GB, Solid State Drive (SSD) or 7200RPM Spinning Disk Drive
- Warranty: Minimum 1-year Basic Warranty from your retailer or manufacturer
- The pixels2Pages Team also recommends a dedicated graphics card typically found in gaming computers.

#### PREP STEP 2: Download and Install FOREVER Artisan 6 Software.

Whether you are moving your software from one computer to a new computer, or doing a fresh install, **CLICK HERE** for detailed instructions.

#### ATTENTION: DO NOT GO TO LESSON 1 WITHOUT COMPLETING THIS STEP.

#### PREP STEP 3: Import the free Digital Art kits

It is important that you utilize the new auto install feature in Artisan 6 to immediately download the free digital art included in your FOREVER Artisan 6 software purchase. Some of our new digital art sorting functionality will not work properly until you do so.

- From the Welcome Screen, click on Manage Content
- Log in to your FOREVER Account.
- Click Import Purchased Items
- Designate a library folder for the kit to be added to and click OK
  - Repeat for each kit or check "Put all kits here" to have all kits downloaded and added to the same library folder.

| Manage                                                           |                                   |
|------------------------------------------------------------------|-----------------------------------|
| Welcome Content X                                                |                                   |
| Across The Pond Designs                                          | Get Free Art Kits Marchased Items |
| G:\Users\tamek\Documents\Digital Content\Across The Pond Designs | A-Z                               |
| All Kits Paper Embellishment Alpha set Page                      | 38 items                          |

**CLICK HERE** for our tutorial on adding newly purchased digital art to your FOREVER Artisan 6 content library.

# **LESSON 1:** Get familiar with the software

Now that your software is downloaded and installed, it is time to have a little bit of fun.

FOREVER Artisan 6 can be as easy or as complex as you want or need it to be. With all that can be done with Artisan, it is very easy to get overwhelmed because you want to learn and do it all at once. The pixels2Pages Team encourages you to slow down and enjoy the learning process while you complete your projects. Even the most advanced users are still learning after using the software for over a decade. Many advanced users, including the pixels2Pages Team, started digital scrapbooking using pre-designed pages.

If you are a new or inexperienced FOREVER Artisan user, one thing that can inhibit productivity is not knowing where to find what you need. Before you start creating, we want you to get familiar with where everything is located. This will help you quickly find things that we mention throughout this training.

Here is a handout that will give you a quick tour of the Artisan 6 Welcome Screen. This is what you see when you first open the software. Click on the image to open the handout in full page view. You may download and print this handout for easy reference.

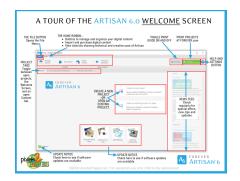

<u>PUT2PRACTICE 1: Familiarize Yourself with the Welcome Screen.</u>

After you have created a project, you'll want to be able to work on it. This handout explains what the different parts of the project screen are. Click on the image to open the handout in full page view. You may download and print this handout for easy reference.

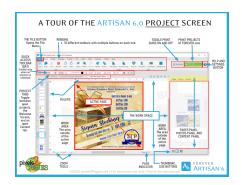

DUT2PRACTICE 2: Familiarize Yourself with the Project Screen.

Once you have familiarized yourself with the software by reviewing the Welcome and Project Screen tutorials, it is time to create your first project.

# **LESSON 2:** Using Pre-designed Pages to Create Your First Pages/Project

You've installed Artisan 6, you've activated it, and you're ready to jump right in. The more you use the software, the more comfortable and familiar you will be with the software and its tools. We encourage you to start with pre-designed layouts and gradually progress to creating projects from a blank canvas. Even the most advanced users learned how to use Artisan 6 by using pre-designed pages.

Sit back and watch how easy it is to start a project and make a page using a pre-designed book/page. We recommend you use the *FOREVER Design Maps Template Book* for this lesson. This kit is one of the free exclusive kits which you received with your purchase of Artisan 6 and installed during **Prep Step 3** (see page 1).

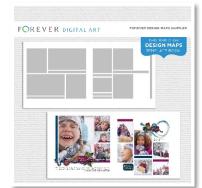

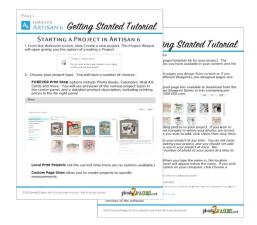

#### PUT2PRACTICE 3: Create a new project using the FOREVER Design Maps Template Book

You are going to need some photos to work with. Decide which photos you would like to use because you are going to need them in the next Put2Practice.

Here is a handy tutorial showing you how to add photos to your project from FOREVER Historian and your computer.

|                                                                                              |                                                                                                    |                                                                                                    | INLED                                             |                                                                                                    |                                                                                                    |
|----------------------------------------------------------------------------------------------|----------------------------------------------------------------------------------------------------|----------------------------------------------------------------------------------------------------|---------------------------------------------------|----------------------------------------------------------------------------------------------------|----------------------------------------------------------------------------------------------------|
| 6 AR                                                                                         | TISAN'S Getting Starts                                                                                                    | ed Tutorial                                                                                          | our computer's clipboard, choose Paste            | . Getting St                                                                                                    | tarted Tutoria                                                                                                    |
| ADDIN                                                                                        | G PHOTOS TO A PROJECT                                                                                                    | IN ARTISAN 6                                                                                         |                                                   | ARTISAN & CONTINUED                                                                                                    | (0000 tage                                                                                                    |
| Having just<br>spread in th                                                                  | It adding only a small number of photos to a pr<br>the photos from one event or just enough pho<br>he photos panel makes it much easier to see w                                                                                                    | otos for a double page                                                                               | at the Paste option be used to bring              | log in to your account<br>rom FOREVER during y                                                                                                    | the O                                                                                                    |
|                                                                                              | when making a page.                                                                                                    |                                                                                                    | hem to the Historian work area.                   | ion i one i cit donny y                                                                                                    | ( wyserene ) we have                                                                                                    |
| Click on I                                                                                   | the Photos panel to the right of your screen.                                                                                                    | REIN PRAME CARDIE                                                                                    | <ul> <li>Select all.</li> <li>ick Copy</li> </ul> | 2                                                                                                    | 2. A menu will pop up with                                                                                                    |
|                                                                                              | one of the options available (From my compute                                                                                                    | D Now My Concerca                                                                                    | s panel > right click in any empty space          | the second second second second second second second second second second second second second second second se                                                                                                    | your FOREVER Albums and<br>Tags.                                                                                                    |
| aste, Histi                                                                                  | orian, or FOREVER)                                                                                                    | Ineritation                                                                                          | ransferred from your Historian Vault to           | and the second second se | 3. Select your desired Album of                                                                                                    |
|                                                                                              |                                                                                                    |                                                                                                    |                                                   |                                                                                                    |                                                                                                    |
|                                                                                              |                                                                                                    |                                                                                                    | 2                                                 |                                                                                                    | they will be shown with a Gree                                                                                                    |
| The Ge<br>Extern<br>Select<br>and cli<br>sequer                                              | It images dialog will open. Browse to the locat<br>al Hard Drive where your photos are stored<br>the photos by clicking the first, holding down 1<br>cking the last (Hold the CTRL key on your keyt<br>thial photos). Click Open.<br>notos you selected will appear in the Photos pa                                                                                                    | tion on your computer or<br>SHIFT on your keyboard<br>board to select non-                           |                                                   |                                                                                                    | which includes Nested Albums<br>they will be shown with a Gree<br>Bannar on the covar image.<br>You can telect a nisted abum<br>to access the photos containe<br>therein.<br>4. Select the photos by clickin<br>the first holding down SHIFT.                                                                                                    |
| Extern<br>Select<br>and cli<br>sequer<br>The ph                                              | It images dialog will open. Browse to the locat<br>al Hard Drive where your photos are stored<br>the photos by clicking the first, holding down 1<br>cking the last (Hold the CTRL key on your keyt<br>thial photos). Click Open.<br>notos you selected will appear in the Photos pa                                                                                                    | tion on your computer or<br>SHIFT on your keyboard<br>board to select non-                           |                                                   |                                                                                                    | which includes Nested Albums<br>they will be shown with a Gree<br>Banner on the cover image.<br>You can select a nested album<br>to access the photos contained<br>therein.<br>4. Select the photos by clicking                                                                                                    |
| The Ge<br>Extern<br>Select<br>and cli<br>sequer     The ph                                   | It images dialog will open. Browse to the locat<br>all Hard Orive where your photos are stored.<br>The photos by clicking the first, holding down 1<br>clicking the last (ridki the CRE, key on your keyt<br>thial abotos). Click Open<br>notos you selected will appear in the Photos par<br>r page.                                                                                                    | tion on your computer or<br>SHIFT on your keyboard<br>board to select non-                           |                                                   |                                                                                                    | which includes Nested Albums<br>they will be shown with a Gree<br>Banner on the cover image.<br>You can select a nested album<br>to access the photos containes<br>therein.<br>4. Select the photos by clickin<br>the first, holding down SHIT<br>on your keyboard and clicking<br>the last (Hold the CTR; key on<br>your keyboard to select non-                                                                                                  |
| <ul> <li>The Ge<br/>Extern</li> <li>Select<br/>and cli<br/>sequer</li> <li>The ph</li> </ul> | It maps datag will open. Browse to the local<br>all Herd Drive where your photos are stored.<br>The photos by clicking the first, holding down H<br>willing the last (bid herd. Tick, leve) nove keyl<br>down will be and the store of the store of the store<br>region.                                                                                                    | tion on your computer or<br>SHIFT on your keyboard<br>board to select non-<br>inel ready to be added |                                                   |                                                                                                    | which includes Nested Abume<br>they will be shown with a Gree<br>Banner on the cover image.<br>You can select a nested abum<br>to access the photos containe<br>therein.<br>4. Select the photos by clickin<br>the first, holding down SHIFT<br>on your leryboard and clicking<br>the last (Holding down SHIFT<br>on your leryboard and clicking<br>the last (Hold the CTR), key or<br>propurtial photos). You can<br>also click Sheet AP Photos   |
| <ul> <li>The Ge<br/>Extern</li> <li>Select<br/>and cli<br/>sequer</li> <li>The ph</li> </ul> | et mager daking will open. Browne to the local<br>lated Drew where your photos are stored.<br>I alted Drew where your photos are stored.<br>I alted Drew where the stored data are stored with<br>albohost. Cited the CTRL key on your keyt<br>has been blocked will appear in the Photos pa<br>I alter are stored are stored with appear in the Photos pa<br>I alter are stored are stored and a stored are<br>the stored are stored are stored are stored are<br>for the stored are stored are stored are stored are<br>for the stored are stored are stored are stored are<br>for the stored are stored are stored are stored are<br>for the stored are stored are stored are stored are<br>for the stored are stored are stored are stored are stored are<br>for the stored are stored are stored are stored are stored are<br>for the stored are stored are stored are stored are stored are<br>for the stored are stored are stored are stored are stored are<br>for the stored are stored are stored are stored are stored are stored are<br>for the stored are stored are stored are stored are stored are stored are<br>for the stored are stored are store | tion on your computer or<br>SHIFT on your keyboard<br>board to select non-<br>inel ready to be added |                                                   |                                                                                                    | which includes Nested Album<br>they will be shown with a Gree<br>Baner on the cover image.<br>You can select a nested album<br>to access the photos containe<br>therein.<br>4. Select the photos by clickin<br>the first, holding down Sill?<br>In any use hayboard and clicking<br>the last (Hold the CTR, key or<br>your keyboard to select non-<br>segneritial photos). You can<br>Click Get Selected The photo<br>will download to your Photos |
| <ul> <li>The Ge<br/>Extern</li> <li>Select<br/>and cli<br/>sequer</li> <li>The ph</li> </ul> | et insuges dusing will open. Browne to the location dusing will open attemption to the photom to the location dusing the first, hulding due to the photom set to the location dusing the first, hulding due to the photom set to the location dusing the location dusing t                                                          | SilfT on your keyboard<br>board to select non-<br>mel ready to be added                              |                                                   |                                                                                                    | which includes Nested Album<br>they will be shown with a Gree<br>Baner on the cover image.<br>You can select a nested album<br>to access the photos containe<br>therein.<br>4. Select the photos by clickin<br>the fest, holding down Still T<br>on your keyboard and clicking<br>that keyboard to select non-<br>seguertial photos. You can<br>also click Select AP Photos<br>Click Get Select The Photos                                         |
| <ul> <li>The Ge<br/>Extern</li> <li>Select<br/>and cli<br/>sequer</li> <li>The ph</li> </ul> | It muses dualog will open. Browne to the location and lated Drive where your photos are stored.<br>In the Drive where your photos are stored.<br>In the drive of the drive way was have the the lated back of the drive was and lated back of the drive was have the photos part of the drive of the drive was and lated back of the drive was and lated back of t                                                      | Stiff on your computer or<br>Stiff on your keyboard<br>board to select non-<br>net ready to be added |                                                   |                                                                                                    | which includes Nested Album<br>they will be shown with a Gree<br>Baner on the cover image.<br>You can select a nested album<br>to access the photos containe<br>therein.<br>4. Select the photos by clickin<br>the first, holding down Sill?<br>In any use hayboard and clicking<br>the last (Hold the CTR, key or<br>your keyboard to select non-<br>segneritial photos). You can<br>Click Get Selected The photo<br>will download to your Photos |
| The Ge<br>Extern<br>Select<br>and cli<br>sequer     The ph                                   | et Fause dalog will capes. Bowen to the local<br>dalog dalog will capes. Bowen to the local<br>dalog dalog will capes and the local<br>dalog dalog will capes and the Poto tape<br>to poto tape to tape to the Poto tape<br>to poto tape to tape to tape to tape to tape<br>to poto tape to tape to tape to tape to tape<br>to poto tape to tape to tape to tape to tape<br>to poto tape to tape to tape to tape to tape to tape<br>to poto tape to tape to tape to tape to tape to tape to tape<br>to tape to tape                             | SilfT on your keyboard<br>board to select non-<br>mel ready to be added                              |                                                   |                                                                                                    | which includes Nested Aburn<br>they will be shown with a Gree<br>Baner on the cover image.<br>You can select a nested aburn<br>to access the photos containe<br>therein.<br>4. Select the photos by clickin<br>the first, holding down Siell?<br>In anyour keyboard and clicking<br>the last (Hold the CTR, key or<br>your keyboard to select non-<br>seguential photos). You con<br>Click Cel Selected The photo<br>will download to your Photos  |
| The Ge<br>Extern<br>Select<br>and cli<br>sequer     The ph                                   | If integrate datage will capes. The sources to the location of the source of the source of the sourc                                                          | Son on your computer or<br>Sen on your keyboard<br>neard to select nor-<br>nnet reactly to be added  |                                                   |                                                                                                    | which includes Nested Album<br>they will be shown with a Gree<br>Baner on the cover image.<br>You can select a nested album<br>to access the photos containe<br>therein.<br>4. Select the photos by clickin<br>the first, holding down Sill?<br>In any use hayboard and clicking<br>the last (Hold the CTR, key or<br>your keyboard to select non-<br>segneritial photos). You can<br>Click Get Selected The photo<br>will download to your Photos |
| The Ge<br>Extern<br>Select<br>and cli<br>sequer     The ph                                   | If integrate datage will capes. The sources to the location of the source of the source of the sourc                                                          | Stiff on your computer or<br>Stiff on your keyboard<br>board to select non-<br>net ready to be added |                                                   |                                                                                                    | which includes Nested Album<br>they will be shown with a Gree<br>Baner on the cover image.<br>You can select a nested album<br>to access the photos containe<br>therein.<br>4. Select the photos by clickin<br>the first, holding down Sill?<br>In any use hayboard and clicking<br>the last (Hold the CTR, key or<br>your keyboard to select non-<br>segneritial photos). You can<br>Click Get Selected The photo<br>will download to your Photos |

PUT2PRACTICE 4: Add photos to your project.

Here is a video that will show you how to add photos to existing photo holders on your page.

Video: Adding Photos to Photo Holders [1:36 mins]

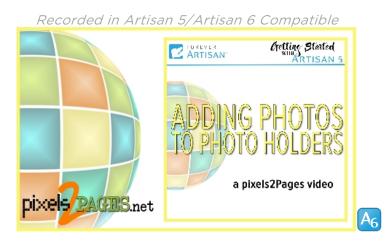

Here is a video that will show you how to add text to existing text boxes on your page.

# Video: Filling Text Boxes [1:47 min]

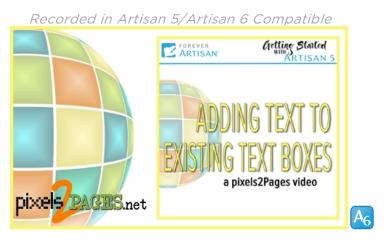

Here is a video that will review your text formatting options.

#### Formatting Text [2:46 mins]

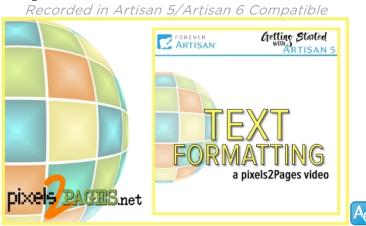

Here is a printable companion handout about formatting text boxes:

|                   | Getting Started Tutoria                                                                                                    |
|-------------------|----------------------------------------------------------------------------------------------------|
|                   | where in the text box. The operations panel will open. Select<br>are available:                                                                                             |
| Font              | Font:<br>• click the drop-down arrow to choose your font                                                                                                    |
| Name<br>And P     | <ul> <li>to change the font size:</li> </ul>                                                                                                    |
| 5m 9m             | * type a number<br>* click the drop-down arrow & choose from a list                                                                                                    |
| 12.0 · A*A* B / U | or<br>+ click the increase font size (Af) or decrease                                                                                                    |
| Calor             | font size (x) symbols<br>change the style to Bold, <i>Italic</i> or <u>Underline</u> .                                                                                      |
| * The instrumbol  | <ul> <li>change the text color using the color picker.</li> <li>Click m to add a symbol into the text.</li> </ul>                                                           |
| Layout            | Layout:                                                                                                    |
| Algement          | <ul> <li>Align text vertically to the top, middle or bottom of<br/>the text box.</li> </ul>                                                                                 |
| Linestation       | <ul> <li>Justify text to the left, center, or right, or fully justify<br/>text within the text box.</li> <li>Drag the slider to increase or decrease the spacing</li> </ul> |
| ·[]               | <ul> <li>Drag the sider to increase or decrease the spacing<br/>between lines of text.</li> <li>click the drop-down arrow to choose the margin i.e.</li> </ul>              |
| Margin<br>1/32* * | the space between the edge of the text and the<br>boundary of the text box.                                                                                                 |
|                   |                                                                                                    |
| Paragraph         | Paragraph:                                                                                                    |
| Hel               | <ul> <li>Click to remove paragraph formatting</li> <li>Click to indept text.</li> </ul>                                                                                     |
|                   | Gick to indent text                                                                                                    |
|                   | Click to indercand auto a bullet                                                                                                    |
| OK Cancel         | When you have finished making changes, don't forget to<br>click OK. You may need to scroll down to see the OK<br>button.                                                    |

## \_\_\_\_ PUT2PRACTICE 5: Add photos and journaling to your first page.

# Congratulations! You did it. You have a simple, yet beautiful page complete.

We highly recommend you <u>repeat</u> this section and create another page to reinforce what you have learned so far. We totally understand if you are too excited and are ready to go to the next section.

You did such a great job with your first page(s). Let's create another page starting with a pre-designed page. You will add additional photos and content to create your own unique design. After you have watched the videos in this lesson, you will be ready to dig a little deeper into all that Artisan 6 can do.

Video: Pre-designed Your Way [4:46 mins]

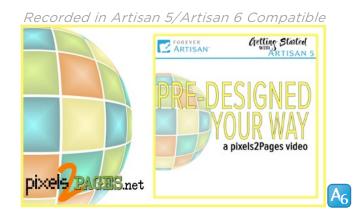

To truly make a page your own, you will be adding additional photo holders and text boxes to your pages. We touched on this in the *Pre-Designed Your Way* Video, but we still encourage you to watch these videos and review the tutorials which specifically focus on adding photos and text boxes to your page.

#### Video: Adding Photos to a Blank Page [1:34 mins]

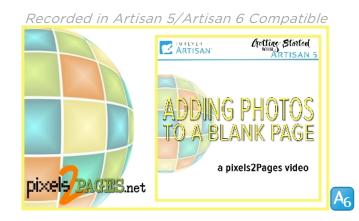

Here are some printable tutorials related to adding photos to your page.

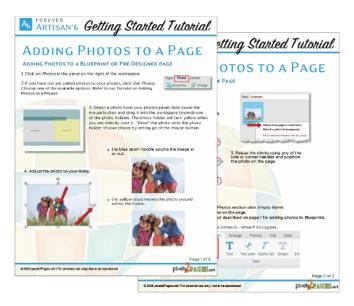

#### Video: Adding New Text Boxes [2:12 min]

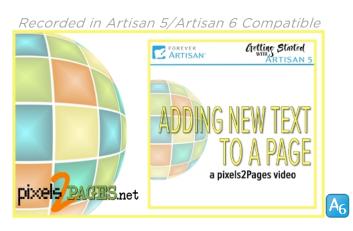

Here are some printable tutorials related to adding text to your page.

| Adding N                                                                                                    | еw Техт то                                                              | ) a Page                                                                                                    | tarted Tutorial                                                                                                    |
|----------------------------------------------------------------------------------------------------|-------------------------------------------------------------------------|----------------------------------------------------------------------------------------------------|----------------------------------------------------------------------------------------------------|
| Go to the Insert Ribbon and                                                                                                    | ew text box to add text to a page<br>d click on Text. A box will appear | on your page and the Insert a                                                                                                    | NG TEXT BOXES                                                                                                    |
| File Horre Insert                                                                                                    | Arrange Format Out Color<br>T 2 7 T<br>Yout Transport Alaria San Shape  | Filter Touchup Photo.                                                                                                    | ct boxes already placed on the page,<br>nize these text boxes to your liking,<br>to use. Empty journaling boxes are<br>ny will not show on the printed page. |
| Photos                                                                                                    | list                                                                    | Contant                                                                                                    | en dick 🕬 📩                                                                                                    |
| <ul> <li>In the Operations panel, clic<br/>Giltorand type in your text. I<br/>ox, use the gray scroll bar to<br/>Scroll down to reveal the Fit</li> </ul>                                                                                                    | scroll down the panel.                                                  | North Set Dos<br>North<br>Company<br>Company<br>Co | and the $\frac{\delta w}{\partial \mu} = \frac{\delta w}{\delta \cdot x}$                                                                                    |
| ections. Select a font, size, st                                                                                                    |                                                                         | The salar + Artis,<br>Args ()                                                                                                    | the second                                                                                                    |
| None<br>Moscalitizes beit                                                                                                    | 4. When all the settings have been chosen, click <i>Create</i> .        |                                                                                                    | for the                                                                                                    |
| San San San San San San San San San San                                                                                                    | 5. To edit the text                                                     | Sede                                                                                                    | ext Nega                                                                                                    |
| Cator .                                                                                                    | once the text box has<br>been created, double                           | 90.00 L                                                                                                    | ANNUEL Program *                                                                                                    |
| true .                                                                                                    | click the text box on<br>the page, or right click                       | Crantae as                                                                                                    | h · · ·                                                                                                    |
| North Barris                                                                                                    | the text box and<br>choose Text > Edit.                                 |                                                                                                    | DE Canal                                                                                                    |
| are qualing                                                                                                    | Should rait > Eat                                                       |                                                                                                    |                                                                                                    |
| Magin Books                                                                                                    |                                                                         |                                                                                                    | d book. How it looks on the screen                                                                                                    |
| Incarage in the second second se |                                                                         |                                                                                                    | As a guide, 12 to 14 point is usually<br>obe sure, view the page at 100%                                                                                     |
|                                                                                                    |                                                                         | Coast Cast                                                                                                    | cu.<br>The page or it may be cut off in the                                                                                                    |
|                                                                                                    |                                                                         | Page 1 of 5                                                                                                    | 4 inch from the edges of the page,<br>2                                                                                                    |
|                                                                                                    |                                                                         |                                                                                                    |                                                                                                    |

<u>PUT2PRACTICE 6: Create another page or two and make them your own.</u>

# **LESSON 3:** Share your first pages

You dove right in and began creating, and there is still so much more to learn. Before we dive deeper into Artisan 6, we would love to see what you have created.

#### Video: Saving a Single Page for Sharing [1:53 mins]

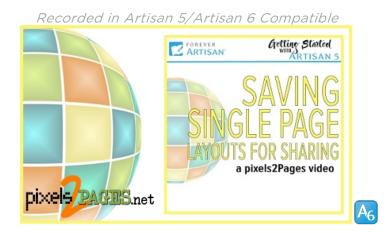

This video will show you how to save a two-page layout as a single JPEG for sharing via email or social media.

#### Video: Saving a Double Page for Sharing [4:47 mins]

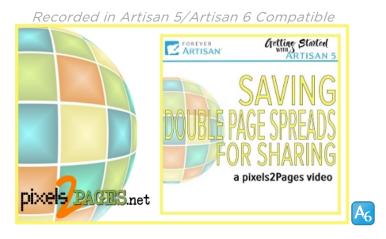

#### <u>PUT2PRACTICE 7: Save your layouts in shareable format.</u>

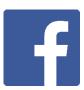

You may not be a pixels2Pages member yet, but you can still be a part of the Community. The pixels2Pages Community Facebook Group is a place where you can go to be inspired and encouraged by other Artisan 6 users. You can also engage with the community and create lasting friendships. **CLICK HERE** to join.

Once your request to join the group has been approved, please read the group's **Terms and Conditions** and post the pages you created to the group. Don't forget to list the content you used. If you do not use Facebook, you can skip this section.

<u>PUT2PRACTICE 8: Join the pixels2Pages Community and share your Pages.</u>

# **LESSON 4:** Make Sure Your Project will Print as Expected

Congratulations! You did it. You created your first project and posted your first pages to the pixels2Pages Community. There is so much more to learn, and we are here to teach you the technical and creative aspects of Artisan 6. While working on your project, it is important for you to know what your project will look like when it is printed. These videos will help you make sure your elements are aligned on your pages so that they will print as expected.

Note: In Artisan 6 the Print Guide button has a new look, but remains in the same place and with the same function:

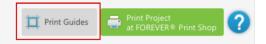

#### Video: Print Guide (Project) [6:05 mins]

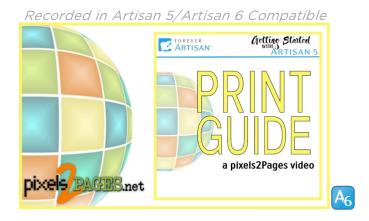

#### Video: Print Guide (Covers) [2:44 mins]

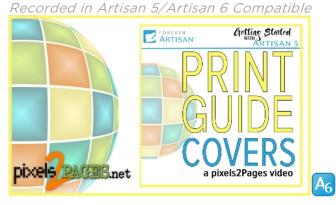

#### Video: Two Page Spreads [1:05 mins]

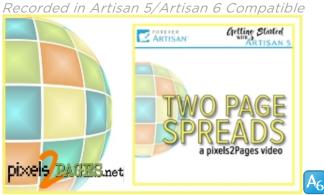

DUT2PRACTICE 9: Turn on the Print Guide and review your page to make sure all pertinent detail is in the safe zone and your design matches your expected outcome.

# **LESSON 5:** Dig Deeper into Making Projects

#### Opening a project:

After you have created and started work on a project, saved the project and closed the software, you'll need to know how to find and open that project again, to continue working on it. The following handout will take you through the steps of finding and opening your project. Click the image to open the tutorial online or download it for your personal use.

| This tutorial is about loc                                                                                                    |                                                                                                    | ILO JI                                                                                                    | ECTS                                                                                                    |                                                                                                    |
|----------------------------------------------------------------------------------------------------|----------------------------------------------------------------------------------------------------|----------------------------------------------------------------------------------------------------|----------------------------------------------------------------------------------------------------|----------------------------------------------------------------------------------------------------|
| projects on your compu<br>a project, a small image<br>the bottom of the Welc<br>these projects, left-click<br>Note - these images are<br>are many reasons why t                                                                                                    | of that proje<br>of that proje<br>ome screen. 1<br>on the selec<br>NOT your pr<br>hese links mig                                                                                                    | ve recently open<br>ct will be visible<br>fo open one of<br>ted image.<br>ojects themselv<br>ght disappear - i                                                                                                    | es, just links to t                                                                                                    | ir project files,                                                                                                    |
| disconnect a hard drive<br>happens your projects a                                                                                                    |                                                                                                    |                                                                                                    |                                                                                                    |                                                                                                    |
| 1. From the Welcome<br>Open an existing proj<br>2. You will be given se                                                                                                    | ect or page.                                                                                                    |                                                                                                    |                                                                                                    | ig project or page                                                                                                    |
|                                                                                                    |                                                                                                    |                                                                                                    |                                                                                                    | ened projects that ar                                                                                                    |
| Open project  Open project  Open project  Open image file  For example:  > This                                                                                                    | Open pro<br>recent pr<br>Navigate<br>are saver                                                                                                    | rojects list, choo<br>to the folder or                                                                                                    | oject you want d<br>se <i>Open projec</i><br>n your computer                                                                                    | r where your project                                                                                                    |
| Open page     Open image file  For example:      Locate the folder with t                                                                                                    | Open pro<br>recent pr<br>Navigate<br>are save                                                                                                    | oject - If the pro<br>rojects list, choo<br>to the folder or<br>d.                                                                                                    | oject you want d<br>se <i>Open projec</i><br>n your computer<br>ts → Theta Rho Sig                                                              | rt.<br>r where your project<br>gma Flyers                                                                                                    |
| Compage<br>Compage<br>Compage<br>Compage<br>For example: I This<br>A. Locate the folder with t<br>name. If own pages appe on mark                                                                                                    | Open pro<br>recent pr<br>Navigate<br>are save<br>PC > Document<br>he name of th                                                                                                    | pject - If the pro<br>rojects list, choo<br>to the folder or<br>d.<br>Its > Artisan Projec<br>he project you w                                                                                                    | oject you want d<br>se Open projec<br>a your computer<br>ts > Theta Rho Sig<br>rish to open and                                                 | t<br>r where your project<br>gma Flyers<br>I double click the fol                                                                                                    |
| Compage<br>Compage<br>Compage<br>Compage<br>For example: I This<br>A. Locate the folder with t<br>name. If own pages appe on mark                                                                                                    | Open pro<br>recent pr<br>Navigate<br>are save<br>PC > Document<br>he name of th                                                                                                    | pject - If the pro<br>rojects list, choo<br>to the folder or<br>d.<br>Its > Artisan Projec<br>he project you w                                                                                                    | oject you want d<br>se Open projec<br>a your computer<br>ts > Theta Rho Sig<br>rish to open and                                                 | rt.<br>r where your project<br>gma Flyers                                                                                                    |
| Compage<br>Compage<br>Compag | Copen pro-<br>recent pi<br>Navigate<br>are saves<br>PC > Documen<br>he name of th<br>c > toor Disc(0) > 1<br>amed                                                                                                    | pject - If the pro<br>organization of the project site choose to the folder or<br>d. the project you we<br>the project you we<br>demonstrate of the project you we<br>generate the project you we<br>generate the project you<br>generate the project you<br>generate the project you<br>gener                                                                                             | oject you want d<br>se Open projec<br>a your computer<br>ts > Theta Rho Sig<br>rish to open and                                                 | t where your project<br>gma Flyers<br>I double click the fol<br>s > Thes the Signa Flyes<br>+   p   / section to your section to your sec |
| Compage Compage Compa                                                                                                    | Copen pro-<br>recent pi<br>Navigate<br>are saves<br>PC > Documen<br>he name of th<br>c > toor Disc(0) > 1<br>amed                                                                                                    | oject - If the pro<br>rojects list, choo<br>to the folder or<br>d.<br>Its > Artisan Projec<br>he project you w<br>Uses > Inela Bod > D                                                                                                    | oject you want d<br>e Open projec<br>n your computer<br>ts > Theta Rho Sig<br>rish to open and<br>sources > Assa Roject<br>es > the biogenities | t<br>where your project<br>gma Flyers<br>i double click the fol<br>s > Ines Ikia Signa Flyes<br>+ b   // sea theodesig<br>= the state of the state of the state |
| Compage<br>Compage<br>Compag | Open pro-<br>recent pr<br>Navigate<br>are save:<br>PC > Document<br>he name of th<br>cost bios(c) > 0<br>are during<br>recent pro-<br>toost bios(c) > 0<br>are during<br>recent pro-<br>cost bios(c) > 0<br>are during<br>recent pro-<br>recent pro-<br>recent pro | Digit - If the pro-<br>rojects list, choose to the folder or<br>d.<br>the s > Artisan Project<br>he project you we<br>be s > banka lows > bo<br>Common spor may<br>common spor may<br>common spor | oject you want d<br>e Open projec<br>n your computer<br>ts > Theta Rho Sig<br>rish to open and<br>correns > Assa Reject<br>as > hetrbioperjec   | t<br>r where your project<br>gma Flyers<br>It double click the fol<br>s > fleta lika Signa Flyer<br>+ 0 0 / 2 teen the metry<br>0 0 / 2 teen the metry                                                                                                    |

<u>PUT2PRACTICE 10: Open the project you created and/or start a second project.</u>

#### Adding, moving & deleting pages in a project

Once you have started on your project, you need to know how to add new blank pages, move pages around in your project, and delete unwanted pages. This 2-page tutorial introduces you to the pages panel and shows you how to manage your pages.

| A ARTISAN'6 Getting St                                                                                                    | arted Tutorial                                                                                                    |                                                               |
|----------------------------------------------------------------------------------------------------|----------------------------------------------------------------------------------------------------|---------------------------------------------------------------|
| ADDING & MOVING PAG                                                                                                    |                                                                                                    | tting Started Tutorial                                        |
| <section-header><section-header></section-header></section-header>                                                                                                    | ye with a diff more toget, direct<br>in the direct south of the direct<br>with the direct south of the direct<br>with the direct south of the direct south of the direct<br>with the direct south of the direct south of | SIN PROJECTS                                                  |
| and hold down the mouse button as you drag it into 1<br>position you want it to move to. The other pages will<br>adjust their positions accordingly, Let go of the mous<br>button when the page is in the desired position. |                                                                                                    | Diect, there will<br>by as separate                           |
| You meet to be in single page view for this to work<br>smoothly. On the View Ribbon, click All, Page or Trim<br>© 2005 (whith Page, not ) for provid our only (McFall Interspecture)                                        |                                                                                                    | 77 pagen (the<br>a book at<br>gets to a book<br>protol in the |
|                                                                                                    | © 2020 powin2Pages net 1 for personal use only 1 Mpt to                                                                                                    | Page 2 of 2                                                   |

<u>PUT2PRACTICE 11: Navigate your projects, practice moving pages around and delete a blank page.</u>

# **LESSON 6:** Explore Digital Art

Once you are comfortable using pre-designed pages let's move on to the next level. We want you to get comfortable exploring digital art and using it in your projects.

If you are looking for a specific type of digital content, this video we will show you just how easy it is to find exactly what you are looking for.

Note: FOREVER.com has had some updates to the look and organization of the site. The functionality off the digital art store remains the same. Go to FOREVER.com and on the *Digital Art* menu you will be able to *Browse Digital Art*. **CLICK HERE** to go directly to the digital art store to search and sort using the facets. The video below will explain how to use the facets to search and sort so you can find the digital art that is perfect for you.

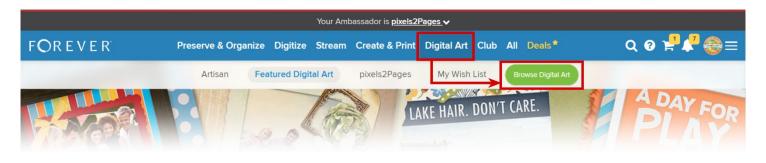

Video: Searching for Digital Art [4:15 mins]

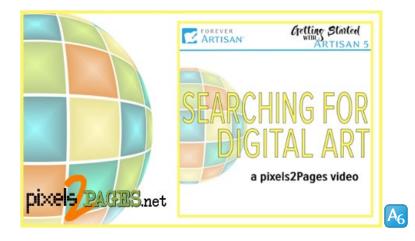

#### Installing new digital art

Artisan 6 has changed the way you build your content library. In this tutorial we will show you how easy it is to download and install newly purchased digital art.

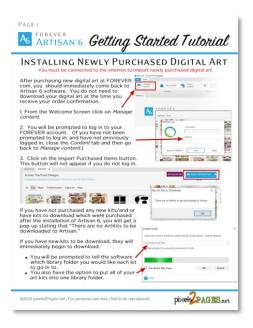

#### Finding your digital art that you have installed in Artisan 6

There may come a time when you will feel that you are missing content that you have installed in the software. Everything has a place in Artisan 6. This video will give you an overview of where to find specific types of content and explain why sometimes your content goes missing. This is the first step of learning how to manage content that you own.

Video: Where is My Content? [5:58 mins]

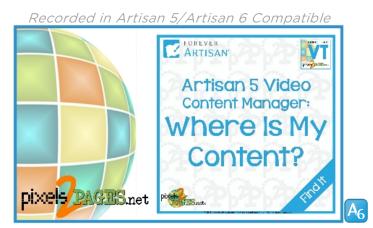

PUT2PRACTICE 12: Go shopping for a new digital art kit to use in your projects.

# **LESSON 7:** Using Blueprints and Templates

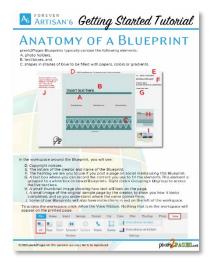

Templates are similar to pre-designed pages in that the design work is already done for you – photo holders, text boxes and design detail are perfectly placed. The main difference between a template and a pre-designed page is that templates do not have content filled in on the page. With templates, you are meant to add your photos, journaling and your favorite papers and embellishments to complete the page. Templates take the convenience of pre-designed pages and give you the flexibility to add a mix of your favorite content.

Blueprints are pixels2Pages' branded templates. Since January 2019, Blueprints have been designed in Artisan 5 specifically to optimize the tools in Artisan 5 and now in Artisan 6. Every Blueprint has a story behind it as they have all started out as a page that the pixels2Pages team member designed for their

personal album projects. pixels2Pages distributes Blueprints in two ways. Membership Blueprints and some freebies are distributed as individual page files (usually in a zipped folder). Blueprints can also be purchased or downloaded from the FOREVER Store in .pakit format. We will review these options below.

#### Downloading Blueprints purchased at FOREVER.com (.pakit format)

Blueprints purchased from FOREVER.com get downloaded and installed just like any other digital art that you purchase. (Blueprints sold on FOREVER.com are created in Artisan 4 and have limited functionality.)

Refer to **Lesson 6** for instructions on downloading and installing digital art kits in .pakit format.

FREE DOWNLOAD of Blueprints in .pakit format

We are pleased to offer a free sample Blueprint collection in .pakit format. The collection is available in two sizes. These can be downloaded free from the FOREVER Store.

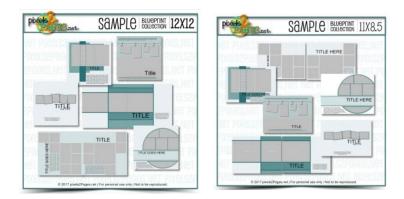

<u>PUT2PRACTICE 13: Download and Install the Sample Blueprint Collection.</u>

# Downloading Blueprints from the pixels2Pages site (Individual page files in a zipped folder)

You can get Blueprints as freebies and membership offerings on the pixels2Pages site. The download process may be a little different depending on the browser you are using. Whether you are a pixels2Pages member or not, you will find Blueprints on the site under Membership Offerings> Blueprints> Get Blueprints. If you are a member, you should log in to the site to access all of the Blueprints you are entitled to. If you are not a pixels2Pages member, no log in is required to access public Blueprints. We have included some of our public Blueprints right here in this training manual (see below).

| ۲    |        |      |             |               |               |     |                            |
|------|--------|------|-------------|---------------|---------------|-----|----------------------------|
| JOIN | RECENT | HELP | RESOURCES - | GET STARTED - | MEMBERSHIP OF | FER | ING TOPICS TOPICS TOPICS   |
|      |        |      |             |               | BLUEPRINTS    | •   | Get Blueprints             |
|      |        |      |             |               | BRIGHT IDEAS  | •   | Blueprint Checklists       |
|      |        |      |             |               | TIPS          |     | Blueprint Help             |
|      |        |      |             | r             | VIDEOS        |     | How to Download Blueprints |
| _    |        |      |             | I             | MYSTERY PAGE  | s   |                            |
|      |        |      |             |               |               | J.T | u⊃.net₀                    |

#### FREE DOWNLOAD of .page file/membership Blueprints

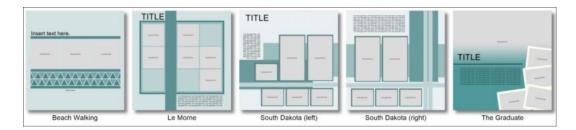

These Blueprints are available free. Click the Download buttons below to download all these Blueprints in 12x12 and 11x8.5 sizes. The Blueprints come in zip files for easy downloading.

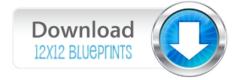

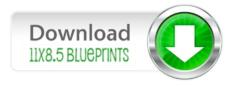

#### Unzipping your membership Blueprints

After you download your Blueprints, they need to be unzipped for you to use them.

Video: Unzipping the Easy Way [2:05 mins]

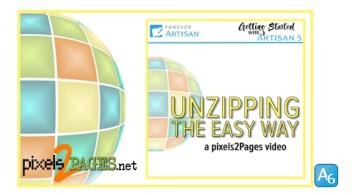

#### Viewing and sorting Blueprints

Our Blueprints are named so that they automatically sort themselves.

Video: Blueprint File Names [2:59 mins]

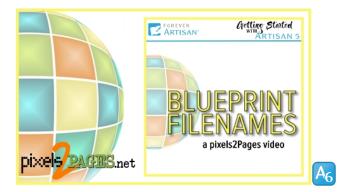

Note: Since the recording of this video, we have made slight changes to our Blueprint naming convention so that double page Blueprints stay together. When you become a pixels2Pages member you will have access to Blueprints with the new naming convention along with a tip explaining how they are named.

PUT2PRACTICE 14: Download, Unzip and add the sample membership Blueprints to a <u>Blueprint Folder.</u>

#### Previewing your membership Blueprints

When choosing a Blueprint to use in your project, it is very helpful to be able to see a preview of that Blueprint before you import it into your project. This video will show you how to adjust your settings to make the preview easy to see.

#### Video: Previewing Blueprints [2:58 mins]

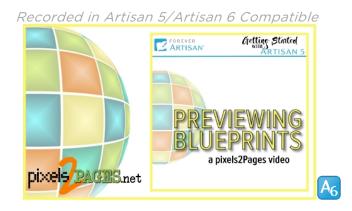

#### Importing Blueprints

This video is about adding a Blueprint page to your project using *Add Page* on the *Home Ribbon.* 

#### Video: Importing Blueprints: Template [1:24 min]

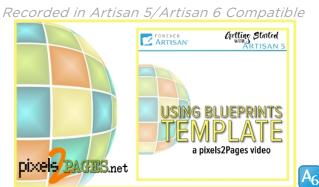

Note: If importing a Blueprint from a .pakit, you will choose "Using a template from an art kit."

#### Video: Importing Blueprints: Add Page [1:39 min]

Recorded in Artisan 5/Artisan 6 Compatible

Note: If adding a Blueprint from a .pakit, you will choose "Using a template from an art kit." Page 16 | Getting Started with Artisan 6 This handout explains the process of importing a .page or .artpage file Blueprint into your project.

| Artisan's Getting Started Tutorial                                                                                                    |
|----------------------------------------------------------------------------------------------------|
| IMPORTING A BLUEPRINT<br>To import a Bueprint into your project do the following:<br>1. With a blank page of your project goine, go to the Mohem inbon and click 7 amplate                                                                                                    |
| The series of the series of th |
| Choose Using a gage file from My Computer      Interview         Choose Using a gage file from My Computer         Choose Using a gage file from My Computer         Choose Using Using      |
| images, you can change the view to see<br>prevews of the Bueprists by going to the top<br>right of the window and clicking the display icon<br>and choosing Large or Extra Large icons.                                                                                                    |
| S. Select the Bluepint<br>you want and Cki Gono.<br>Only Bluepints which<br>are be amis tas a your<br>project can be imported.                                                                                                    |
| © 2020 peeb 2Pages net   For personal use only   Not to be reproduced                                                                                                    |

DUT2PRACTICE 15: Import a Blueprint into your project.

Remember, the Blueprints downloaded from the FOREVER Store are considered Art Kits. If you are using one of those Blueprints, you must Import from an Art Kit instead of Import from My Computer.

#### Filling Blueprints

Blueprints make page creation easy and fast. This tutorial summarizes the 5 steps to filling Blueprints with photos, digital art and stories.

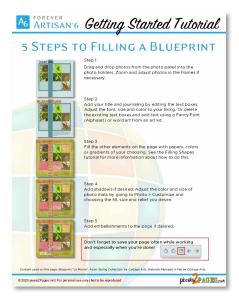

#### This video will review filling your Blueprint with color:

#### Video: Filling Shapes with Color [2:18 mins]

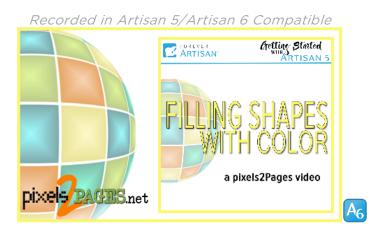

This printable handout will also review *Filling Shapes with Color*.

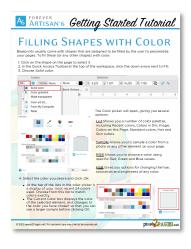

The Cutting Board is the key to using the perfect section of paper to fill your element just right. This video gives you a thorough overview of the Cutting Board.

## Video: The Cutting Board [1:53 min]

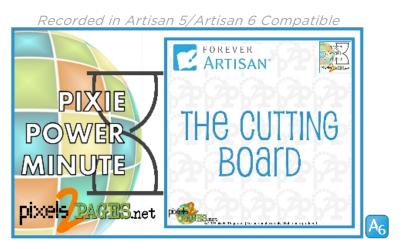

This video will review filling your Blueprint with papers:

#### Video: Filling Shapes with Paper [2:15 mins]

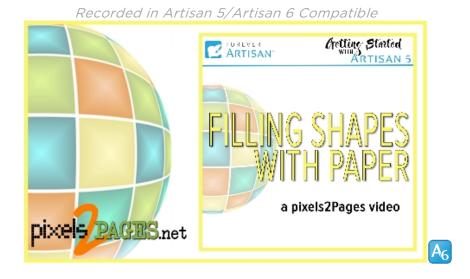

This printable handout will also review *Filling Shapes with Paper*.

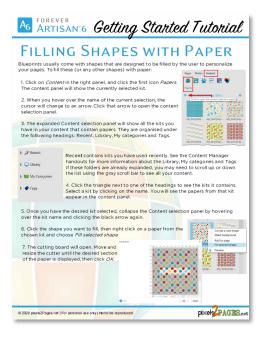

Once you start filling Blueprints and templates with papers and embellishments, it is important for you to be able to navigate the Content Panel.

Video: Content Panel Tour [1:48 mins]

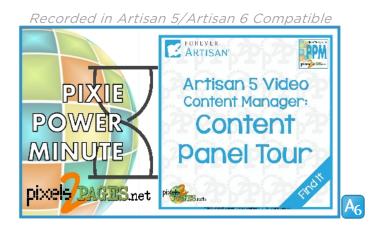

PUT2PRACTICE 16: Have fun filling your Blueprint and creating another page, or two, or three. As a matter of fact, every time a page is completed just repeat this step.

# **LESSON 8:** Starting with a Blank Page

Now it is time to get adventurous and start building pages from a blank canvas. No need to panic. Artisan 6 turns us all into artists at the click of a mouse. The pixels2Pages has you covered. In this lesson we would like to introduce you to Bright Ideas. Bright Ideas are our written detailed instructions which are like a road map to a completed page.

#### Bright Idea: Mosaic Magic

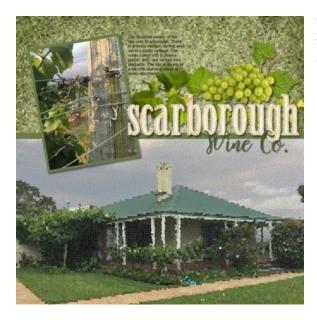

This sample Bright Idea will help you add an artistic touch to a page. Follow the step by step guide to a completed page. **CLICK HERE** to visit the original Bright Idea post and see additional sample pages.

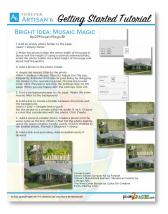

DUT2PRACTICE 17: Complete Bright Idea: Mosaic Magic

#### Bright idea: Two-Toned Halves

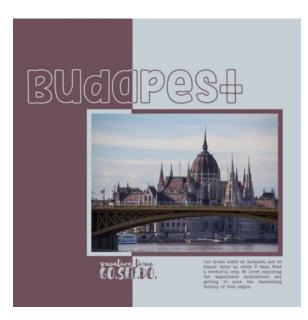

This sample Bright Idea will help you use colors to make a layout that stands out from the crowd. Follow the step by step guide to a completed page. **CLICK HERE** to visit the original Bright Idea post and see additional sample pages.

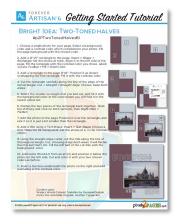

\_\_\_\_ PUT2PRACTICE 18: Complete Bright Idea: Two-Toned Halves

#### Bright Idea: Over and Under

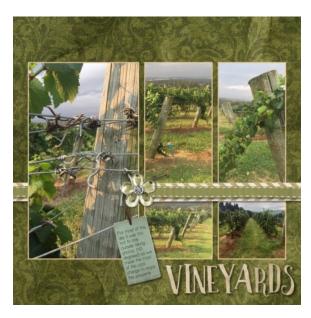

This sample Bright Idea will help you create a layout with flair. Follow the step by step guide to a completed page. **CLICK HERE** to visit the original Bright Idea post and see additional sample pages.

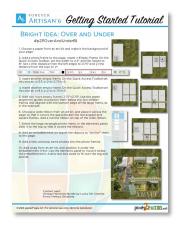

\_ PUT2PRACTICE 19: Complete Bright Idea: Over and Under

#### pixesl2Pages' Signature Technique

#### Video: Going Global [10:26 mins]

The globe is pixels2Pages signature video based on its logo. Creating a photo globe is much easier than you'd think and creates a striking page for any album project. Watch this video to learn how to create a photo globe using a grid of photos, tracking lines and the spherize tool.

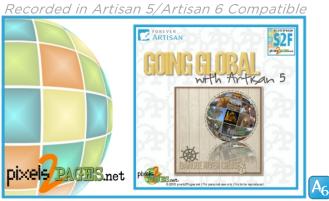

You will learn more about Alignment tools in Lesson 9. Though we showed you how to create this stunning layout from scratch, here are some templates that will help you complete your Globe super-fast. Click the image to download the zip file of these templates in .page format.

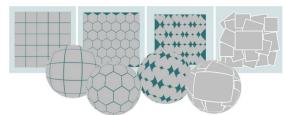

<u>PUT2PRACTICE 20: Create a globe and go global.</u>

### LESSON 9: But Wait...There's More

You've come a long way baby. If you have gotten this far you have completed several pages and you have the knowledge and skill to complete your project. There is plenty for you to learn. In this lesson we will review a variety of items that we think can be helpful to you on your journey. In about 30 minutes, you can watch a variety of videos designed to enhance your Artisan 6 experience.

#### Good2Know

Video: Tiny Triangles [2:34 min]

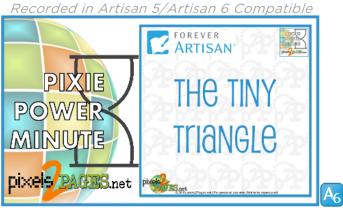

#### Video: Managing Warning Levels [2:01 mins]

Recorded in Artisan 5/Artisan 6 Compatible.

Note: Minor changes were made to the Help Menu. Warning Levels can be managed under Settings.

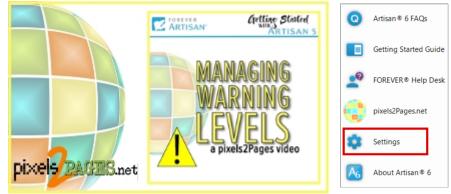

#### Video: Removing Photos from Frames [0:51 mins]

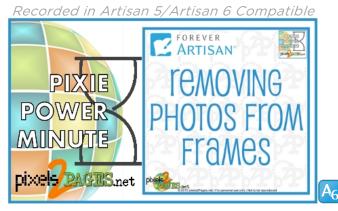

#### **Tools and Effects**

#### Video: Applying Mats to Photos [1:49]

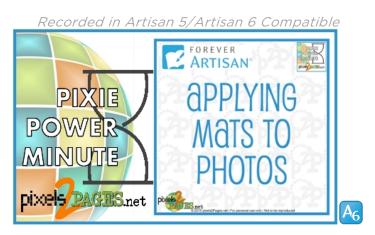

#### Video: Basic Strokes [1:47 min]

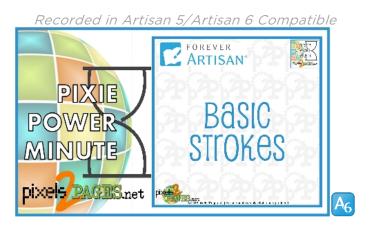

#### Video: Text Shapes [3:29]

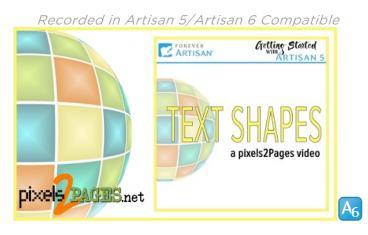

#### Perfect Alignment

### Video: Tracking Lines [2:07 min]

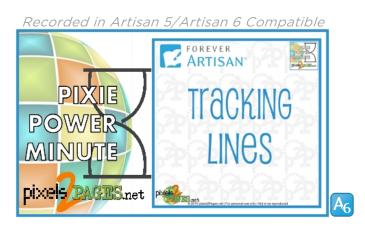

#### Video: Alignment Tools [2:01 min]

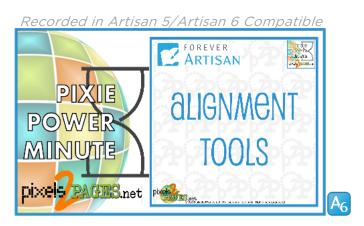

#### Time Savers

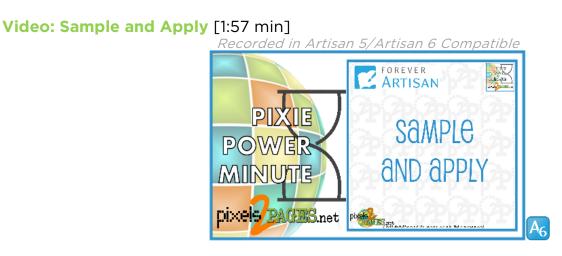

<u>PUT2PRACTICE 21: Set aside 30 minutes and watch all of the videos in this section.</u>

## LESSON 10: Content Manager

As you build up your digital content library, you will want to organize your content so that you can quickly find what you need. Content management is very personal and will differ from person to person. It is important to make your Content Manager something that will work for **you.** These Content Manager videos and tutorials are the perfect starting place for you to get ideas on how you would like to organize your content.

#### Content Manager overview:

Below is a tutorial explaining the three levels of organization within the Content Manager (Library, Categories and Tags) and the differences between each level.

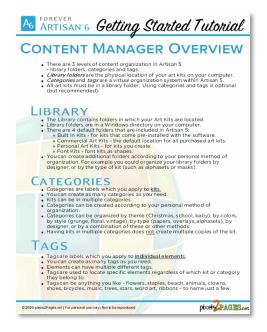

#### Video: Content Manager - Library [3:17 mins]

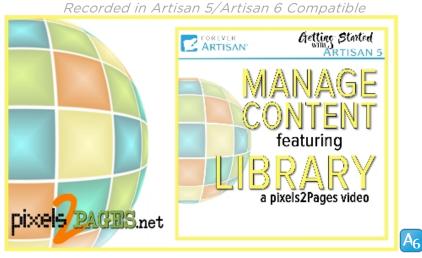

Companion printable tutorial:

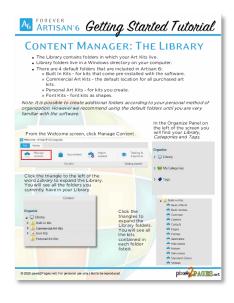

#### Video: Content Manager - Categories [3:23 mins]

Recorded in Artisan 5/Artisan 6 Compatible

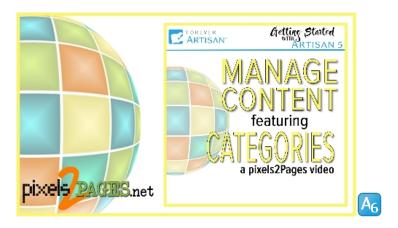

#### Companion printable tutorial:

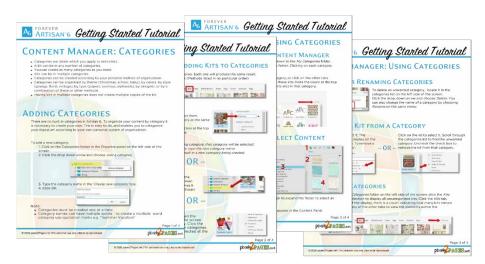

#### Video: Content Manager - Tags [3:16 min]

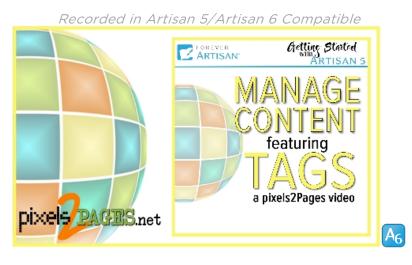

Companion printable handout:

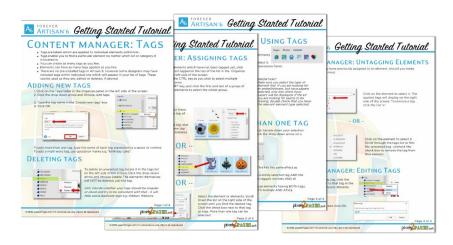

PUT2PRACTICE 22: Grab a pen and some paper and take notes on how you would organize your Library Folders, Categories and Tags. Once you have your organization plan in writing, begin implementing your plan.

Note: There is so much more to know about Content Management. **Become a pixels2Pages member to check it out.** 

i

CAPTURE CREATE CELEBRATE REPEAT CAPTURE CREATE CELEBRATE REPEAT CAPTURE CREATE Celebrate Repeat Capture Create Celebrate Repeat Capture Create Celebrate Repeat Capture Create Celebrate Repeat Capture Create Celebrate Repeat Capture Create

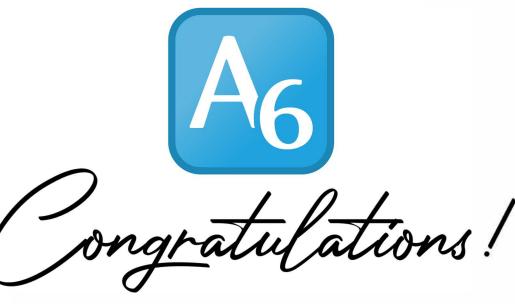

You have unlocked the Power of Artisan 6 and there is nothing stopping you now. We want you to stay inspired. CLICK HERE and join pixels2Pages today. You won't believe how much more we have to show you.

- The pixels 2 Pages Team

CELEBRATE REPEAT CAPTURE CREATE CELEBRATE CELEBRATE CELEBRATE REPEAT CAPTURE CREATE CELEBRATE REPEAT CELEBRATE REPEAT CAPTURE CREATE CELEBRATE REPEAT CAPTURE CREATE CELEBRATE REPEAT CELEBRATE REPEAT CAPTURE CREATE CELEBRATE REPEAT CELEBRATE REPEAT CAPTURE CREATE CELEBRATE REPEAT CAPTURE CREATE CELEBRATE REPEAT CAPTURE CREATE CELEBRATE REPEAT CAPTURE CREATE CELEBRATE REPEAT CAPTURE CREATE CELEBRATE REPEAT